Chapter 6: Request search methods

## **Simple Request Search**

The Simple Request Search interface provides a quick index search to find currently active requests in process. It is optimized for speed.

ILL numbers search is the only Simple Request Search method that will retrieve both current and completed requests. Other methods, like Title/Author keyword or Patron Name will only retrieve currently active requests in process.

- 1. Select **Requests** in sidebar menu. VDX presents the default Simple Request search screen.
- 2. Select retrieval method (i.e. ILL numbers, Title/Author keyword, Patron Name).
- 3. Enter 'Search Criteria' and use 'Submit' button.

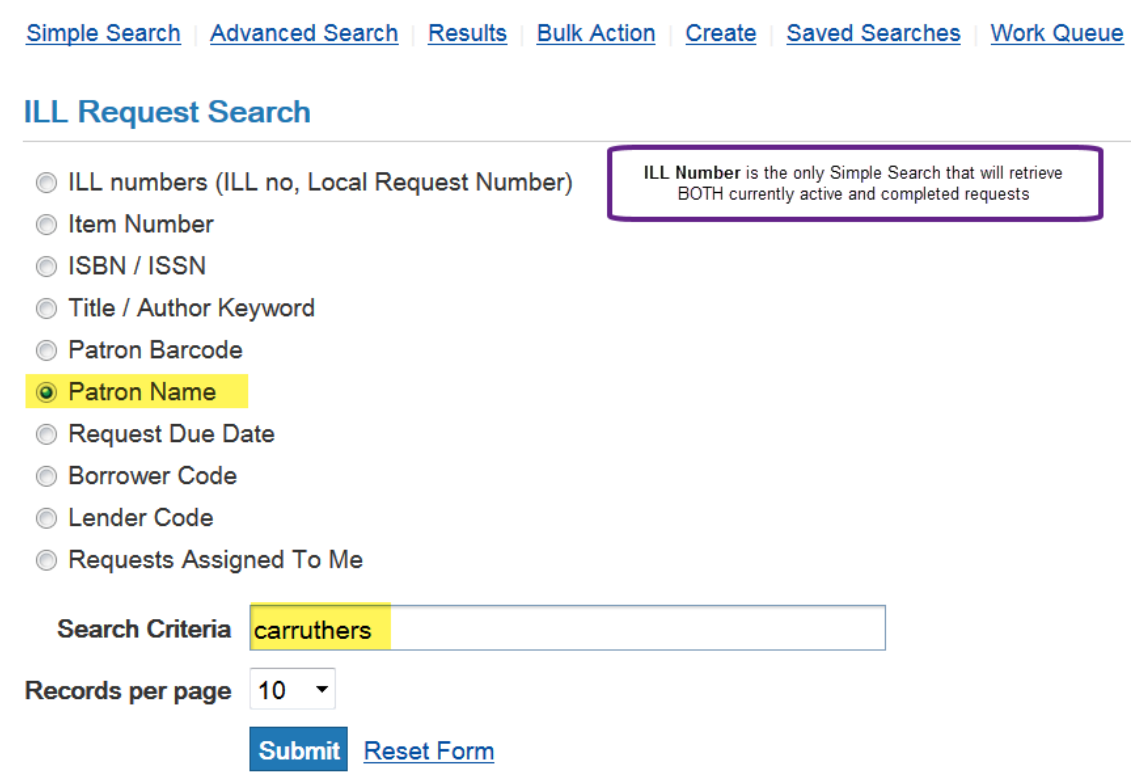

*Example of search for current requests for patron with surname "Carruthers"*

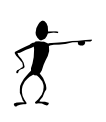

**Remember:** If a requested item may have been returned to the lender and checked-in for completion it can't be retrieved with the Simple Request Search interface, except by ILL number.

\*See '**Advanced Request Search'** for finding completed requests with other retrieval methods.

# **Advanced Request Search**

Advanced request search allows you to limit searches and combine conditions to do more refined searches.

1. Select **Requests** button in the left menu. Then use **Advanced Search** link at top of screen.

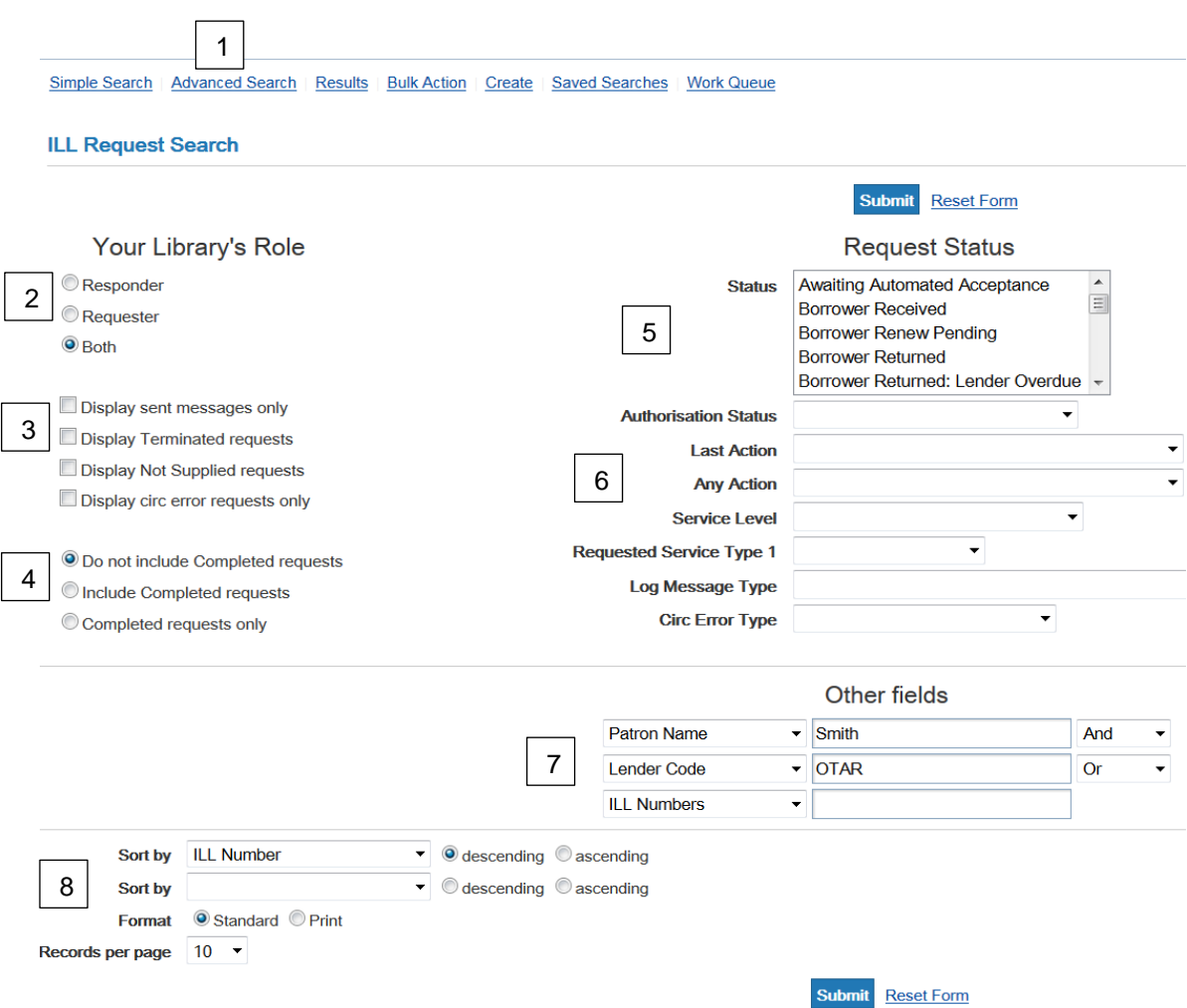

- 2. Select **Your Library's Role**, either:
	- Responder for incoming requests sent to you from other locations.
	- Requester for outgoing requests that you want to borrow from other locations.

#### 3. Make **Display** selections as appropriate

- Display Sent Messages only requests that have been sent to potential lenders. Requests with Idle status will not be displayed when this box is checked.
- Display Terminated requests to include requests that have been cancelled.
- Display Not Supplied Requests to include requests that were not filled. If this box is not selected, VDX will not show "Not Supplied" requests as they are no longer active.
- 4. Make **Do not include** or **Include** selections as appropriate.
	- Do not include Completed requests by default VDX does not display completed requests
	- Include Completed requests search will include requests in a completed state
	- Completed requests only search will only contain completed requests
- 5. Request **Status** allows you to select single or multiple status types for a search. To request multiple, hold <Ctrl> key while selecting from the list.
- 6. Combine elements for your search from any of the 'Request Status' pull-down menus.
- 7. Make use of **Other Field** drop-down menus with Boolean operators.
- 8. Use **Sort by** options to sort your results in descending or ascending order.

#### **Examples of using Advanced Request Search:**

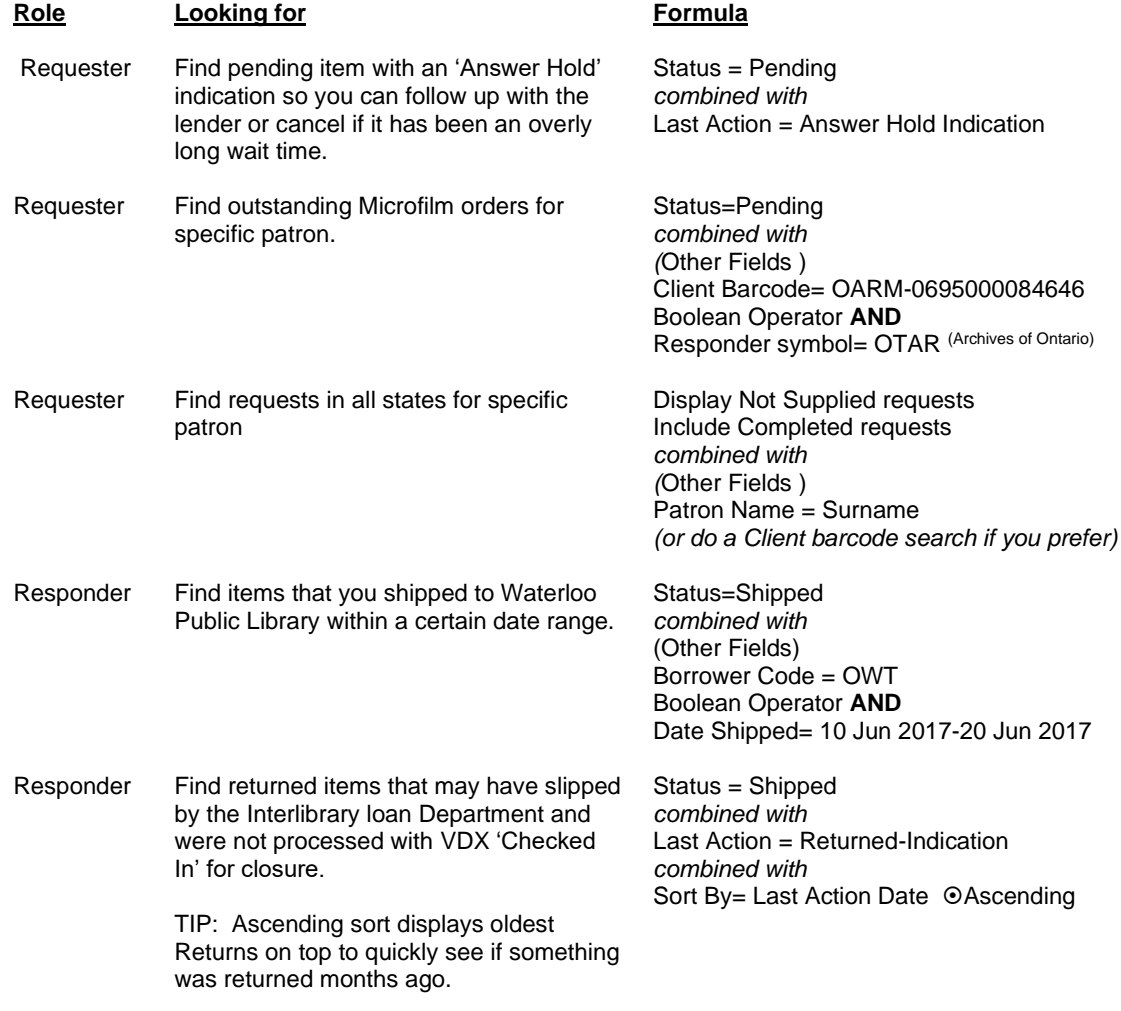

### **Entering dates in your request searches**

To search within a date range using any of the date fields you can use the following format:

- For a date range from the first of June to 7 of October enter: 1 Jun 2016 7 Oct 2016
- For just the day of June 1<sup>st</sup> enter: 1 Jun 2016

### **Work Queue Category browse to find request**

It is always an option to browse through the work queue category until you find the request you are looking for. This is practical if there are not a huge number in the category.

**Example:** You have 6 new items that arrived today that need to be updated to 'Received'. You have 15 requests in your borrower work queue "Shipped" category.

It may be just as fast to browse for the ones you want on the category results screen as it would be to type in a request number or Author/Title keyword search for 6 requests.

## **Sorting and Printing Request Search Results**

You may want to sort request search results alphabetically by title, last action date, or current responder name etc. to facilitate browsing.

- (a) Select "Sort by" criteria and submit.
- (b) You can print the list by using **Print** top row link.

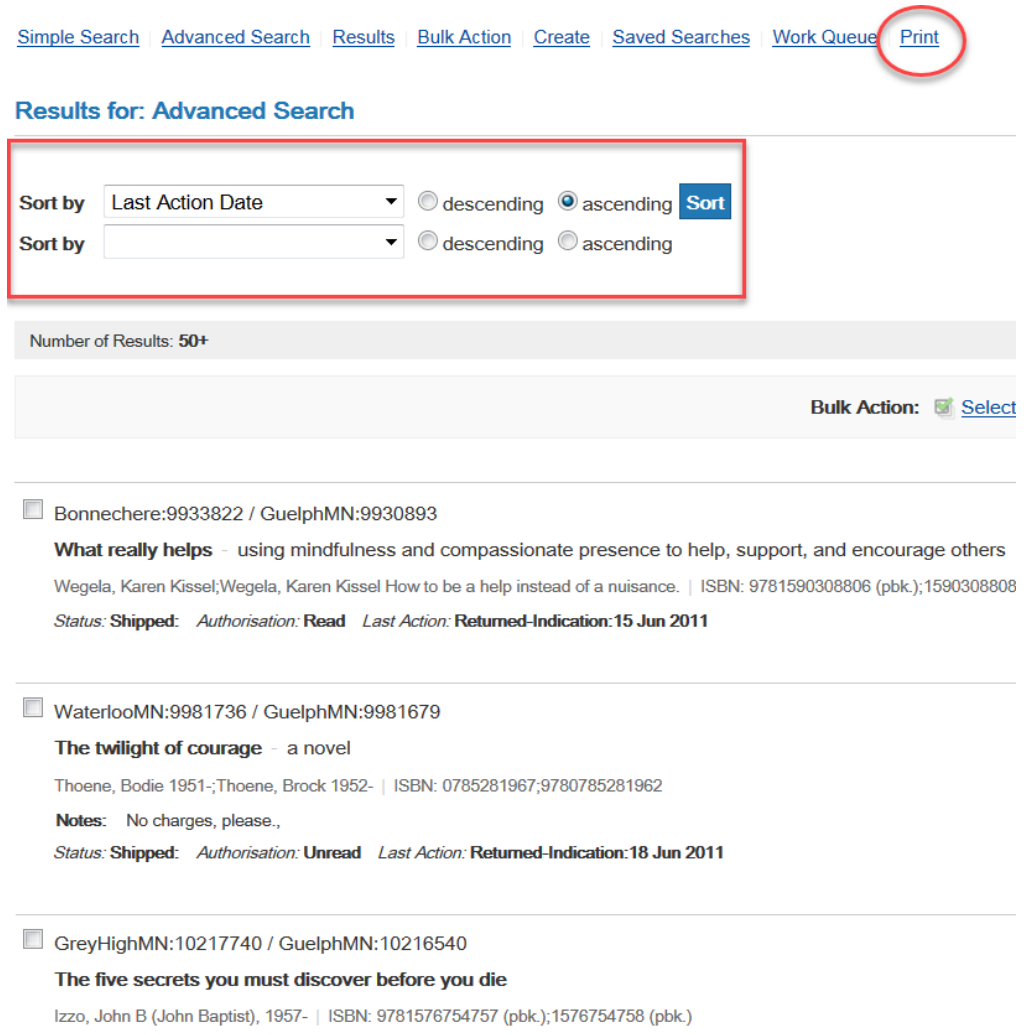